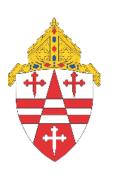

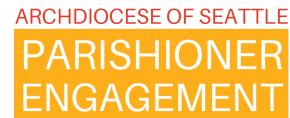

# Monthly Support & Check-In

January 11, 2024

# PARISHIONER ENGAGEMENT

The Implementation Team's goal is to execute and support this database transition and software implementation with caution, collaboration, communication, and compassion.

# **AGENDA**

- Opening Prayer
- Update
- Learning: Reports
- Upcoming Meetings

# Prayer for Reaching a Goal

Dear God, today is a new day--a blank page, a clean slate. Let me start this day without worry or stress, but knowing you are walking with me through all the distractions. Help me to focus on my job goals today; staying disciplined in my actions and my words so that I might achieve a satisfying result from my work.

Open my eyes and my spirit to what you would like me to do and how I can be the most help to my colleagues and to your people who walk through our doors. Today is a new day. This is the day the Lord has made; let us rejoice and be glad in it. Psalm 118:24

## **UPCOMING MEETINGS**

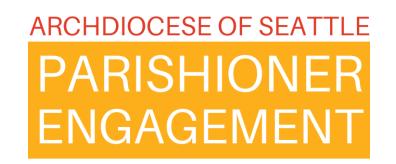

## January Tuesdays at 1 pm

There will be special office hours with break-out rooms for those needing help with running their giving statements out of ParishStaq and Fund Management.

**February 8 at 10 am – Sacrament logging**ParishStaq Team Monthly Check-in

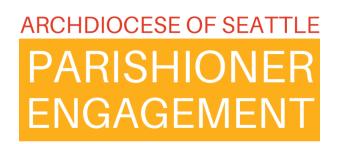

## **LEARNING: REPORTS**

- People Search Use cases: mailings; create an event for young adult group
- One or two of "pre-potted" reports

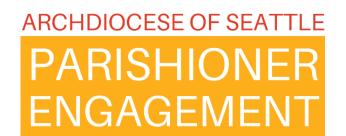

### **Best Practices**

- Pending Profiles
- In Parish De-Duping
- Cross Parish De-Duping
- Custom Report Using People Search
- Group Report Dropdown
- Event Report and Action Dropdown
- System Reports A Few Good Ones
- Transaction Export Giving Portal

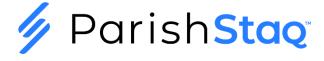

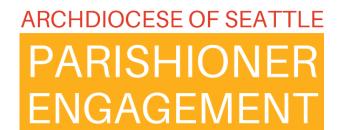

### Best Practices – Pending Profiles

### What is a Pending Profile?

A Pending Profile is a Profile that has not been approved yet. Pending Profiles are originally created by a person, via Public Needs sign up or Public Schedule sign up, when logging into the My Church App for the first time, when giving through Pushpay Giving for the first time, or when giving a subsequent gift using information that doesn't match with their existing ChMS profile created from their first gift.

### **Created via:**

- Public Needs Sign Up
- Public Schedule Sign Up
- Logging into the Church App for the first time
- When giving through Pushpay Giving for the first time
- Or, when giving a subsequent gift using information that doesn't match their existing ChMS Profile

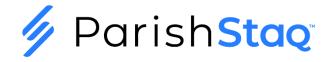

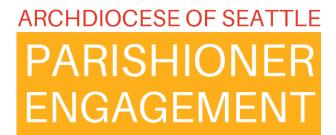

### Best Practices – Pending Profiles

#### **Access the Pending Profile Section**

• Go to People on the left side menu and then select Overview along the top:

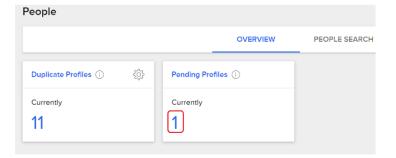

• Click on the number in blue underneath the word 'Currently' and then click on the drop down next to Campus and select your Campus Name:

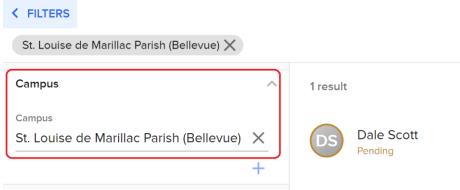

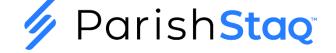

# PARISHIONER ENGAGEMENT

### Best Practices – Pending Profiles

Place your mouse over the name without clicking (hover):

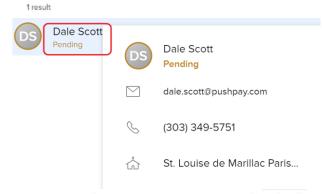

- If there are more than one, you may want to do a screen capture or print the list. This will assist you in merging duplicate profiles later, should this be necessary.
- General Best Practice would be to Approve these one at <u>a</u> time and then then manage the duplicate merge, where
  needed. Remember there is a periodic duplication check that takes place 'behind the scenes', so these will not show up
  as potential duplicates right away.
- You will want to view these profiles to assign a Membership Type and a Family Position, when appropriate.
- These profiles will come into the system with Limited Access User setting. If appropriate, uncheck the LAU checkbox:

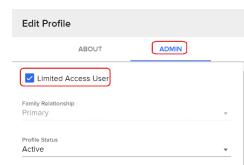

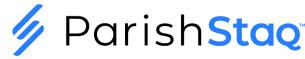

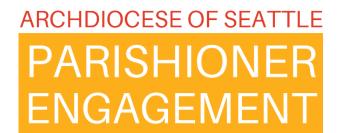

As we continue our migration to ParishStaq, there will be situations where potential duplicate records are created and migrated within your campus. The following steps will help you identify if duplicate profiles are contained within your campus or are cross-campus. Cross-campus duplicates require communication between campus admins on the two (or potentially more) campuses

#### Step 1: Determine if a Duplicate Profile is Within Your Campus

• Go to People on the left side menu and then select Overview along the top:

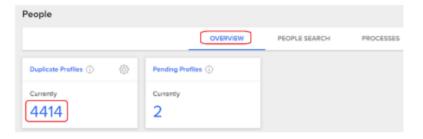

 Click on the number in blue underneath the word 'Currently' and then click on the drop down next to Campus and select your Campus Name:

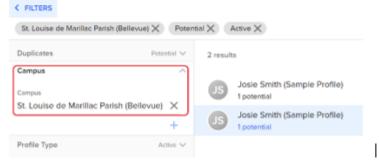

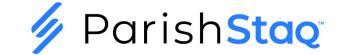

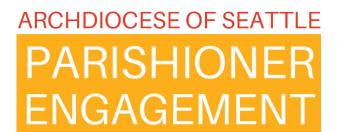

 Once selected, the profiles that are matched for de-duping will be listed on the right side, like the example profile 'Josie Smith (Sample Profile). Place your mouse over the name without clicking (hover):

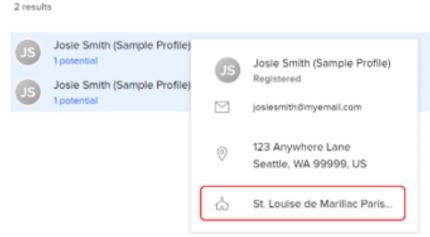

You should see that this profile is in your campus, which is 'St. Louise de Marillac Parish (Bellevue), in our example.

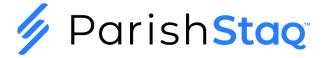

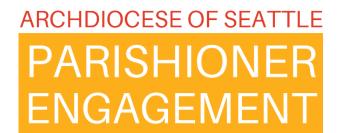

#### Step 2: Attempt to Merge the Duplicate(s):

• Click where you see '1 Potential' in our example to bring up the profile that is a potential duplicate. This number could be greater than 1, if there are multiple duplicates:

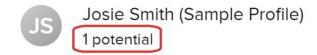

• If the profile shows up with 'Cannot be merged', the duplicated profile resides in a different campus:

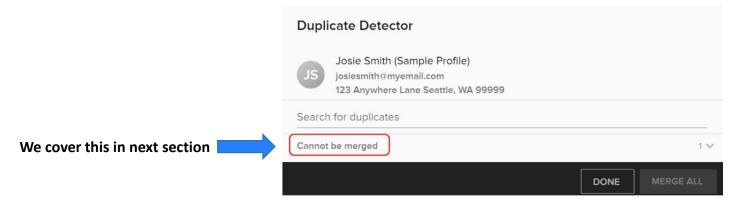

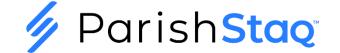

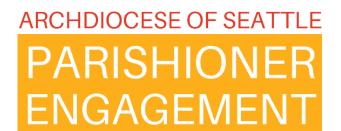

• If the profile shows up like the following, then both profiles reside within your campus(es):

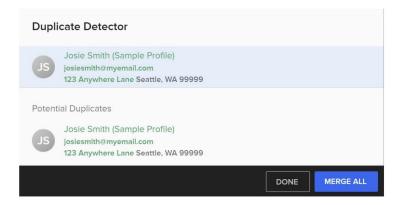

 Click the MERGE ALL button and the program will bring up any fields that have information that does not match between the profiles. Select the value you want to retain from each unmatched field and then click MERGE ALL:

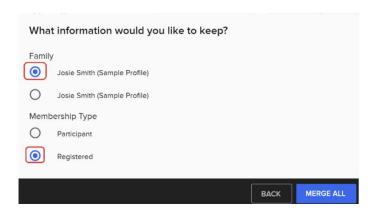

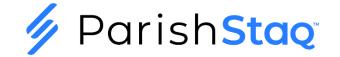

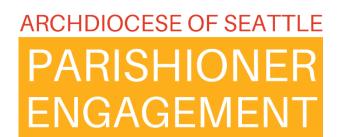

### Best Practices – Cross Parish De-Duping

Cross-Parish
Duplicate
Identified
and
Submitted

AOS Team contacts all sites asking for status After
Feedback,
AOS Team
assigns
campus and
merges
profiles

AOS Team communicates resolution

https://archseattle.ccbchurch.com/goto/forms/27/responses/new

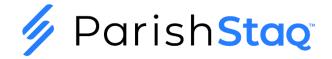

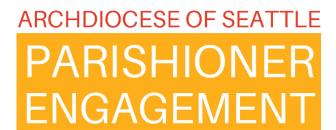

### Best Practices – Cross Parish De-Duping

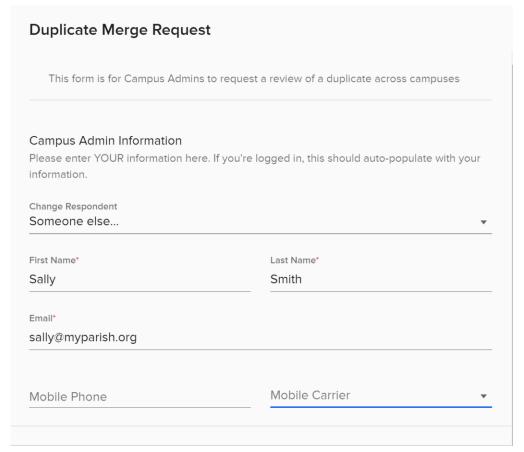

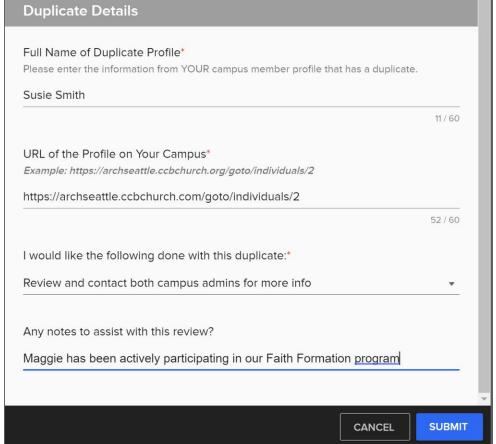

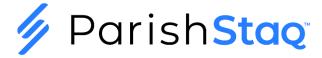

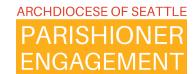

# Custom Reports Using People Search

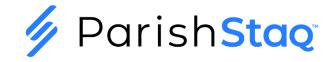

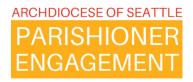

## A Special Event – Crab Feed for Young Adults

Goal: Send an Email to our Young Adults to Invite Them to a Crab Feed

### Young Adult Crab Feed - You're Invited

All You Can Eat Crab Feed Fest for our Young Adults

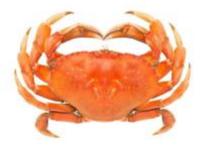

Saturday, Feb 10<sup>th</sup>, 2024 6:00pm – 9pm

\$60 Crab and Lasagna \$20 Lasagna Only

Dinner includes Coleslaw, Garlic/French Bread, Water, Soda, Beer, or Wine

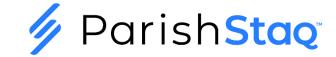

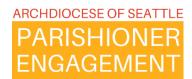

Select Your Fields for People Search

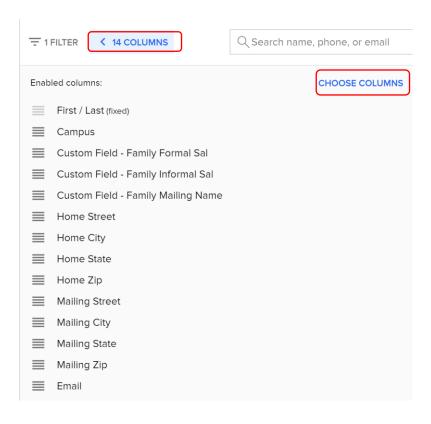

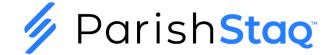

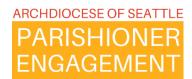

### Set Your Filters for Young Adults

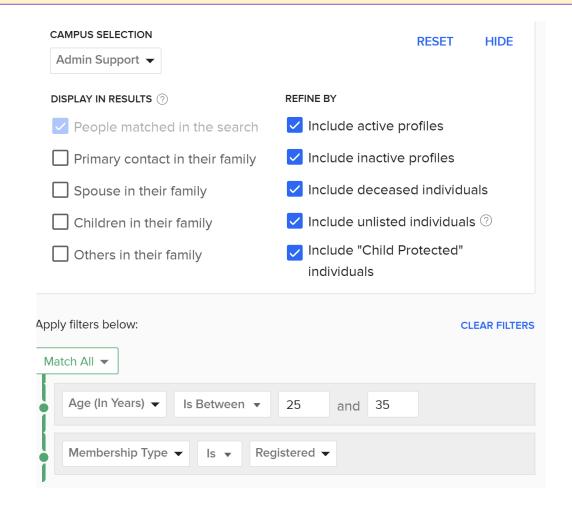

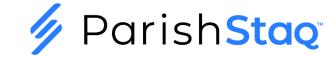

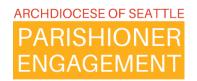

Actions -> Send Mail Merge Message to the Filtered Group

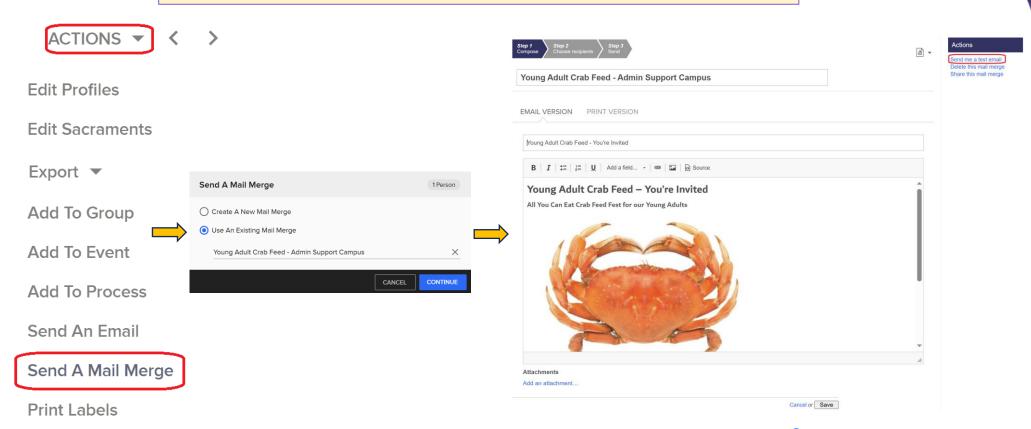

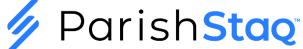

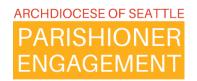

Actions -> Send Mail Merge Message to the Filtered Group

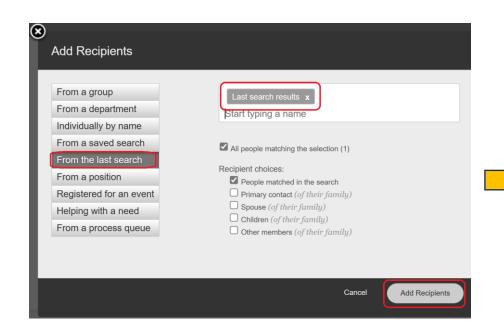

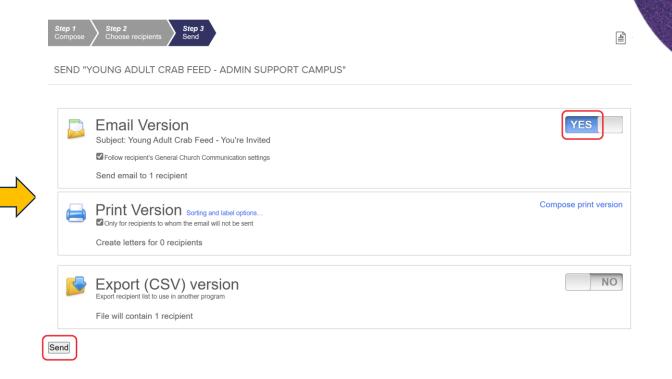

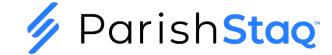

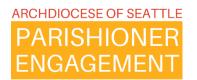

Actions -> Export List of Attendees

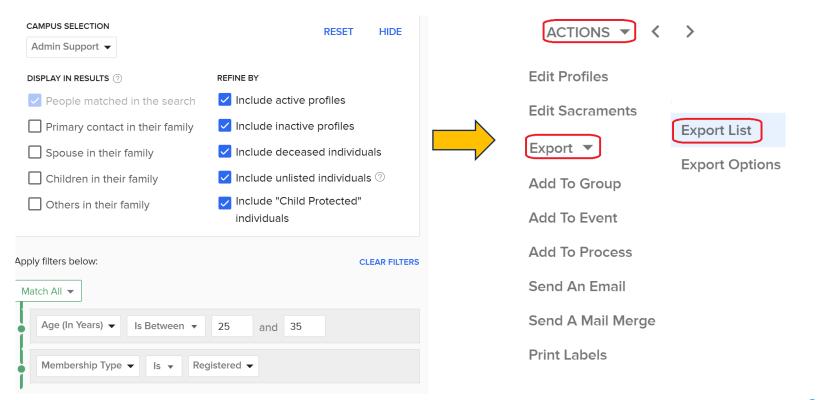

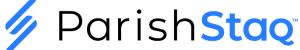

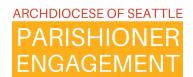

# **Group Report Dropdown**

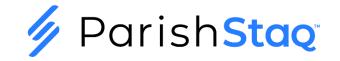

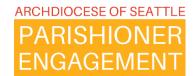

### **Using Group Actions Dropdown for Reports**

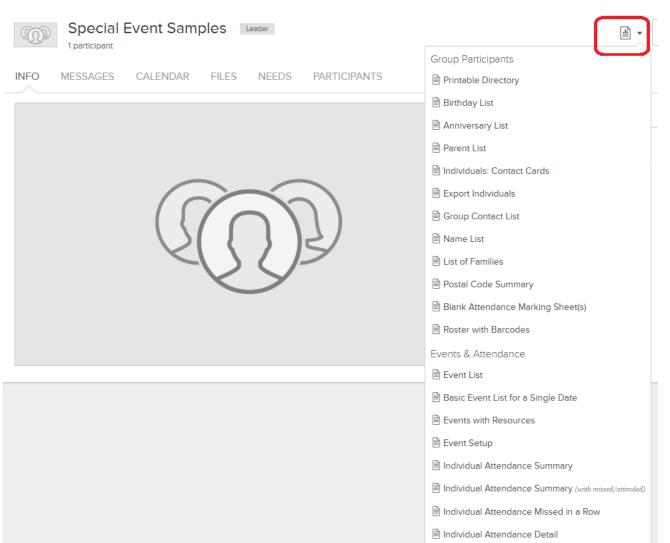

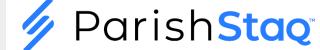

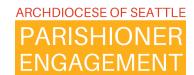

# Event Report and Action Dropdowns

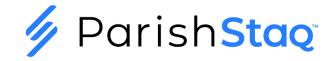

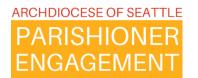

### **Using Event Actions Dropdown for Reports**

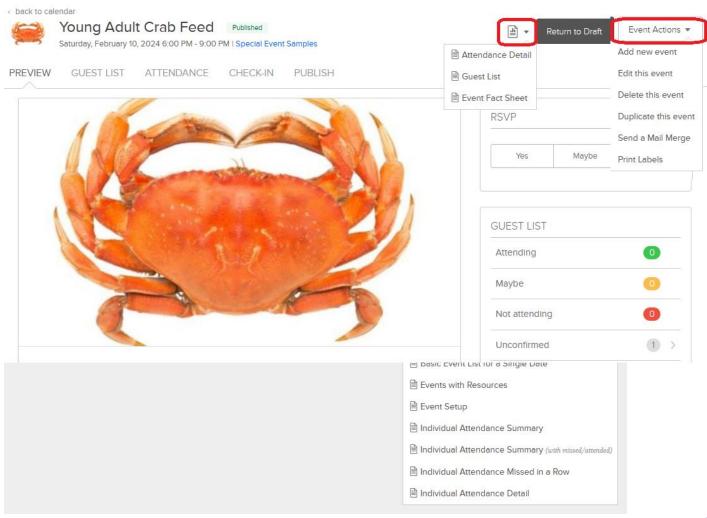

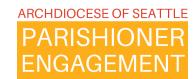

# System Reports – A Few Good Ones

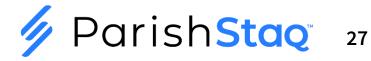

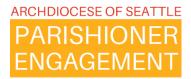

### **Events & Attendance**

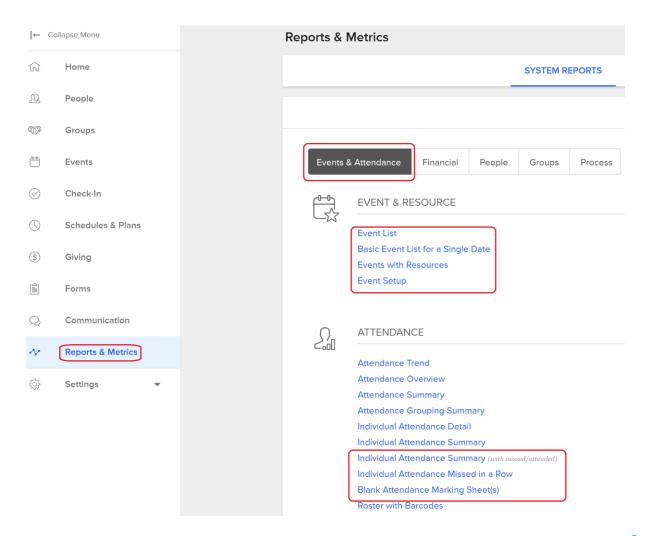

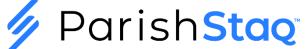

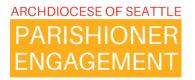

### **Financial**

Events & Attendance

Financial

People

Groups

**Process** 

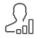

#### STATEMENTS & PLEDGES

**Giving Statements** 

**Giving Statement Summary** 

Pledge Statements

Pledge and Giving Detail

Pledge and Giving Summary

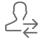

#### **TRANSACTIONS**

**Transaction Summary** 

Transaction Detail

Transactions by Amount

Transactions by Batch or Date Range

Transactions by Category

**Annual Summary by Categories** 

Bank Deposit List

First/Last Transaction Detail

**Batch Report Summary** 

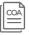

#### CHART OF ACCOUNTS

Category Summary by Donor

Category Summary by Batch or Date Range

**COA Statistics** 

COA Category Summary by Month

Chart of Accounts Detail

Chart of Accounts List

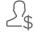

#### **ONLINE GIFTS**

Repeating Gifts Schedule

Merchant Settlement Summary

Merchant Transaction Detail

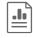

#### SPECIAL REPORTS

Donor Analysis

**Contribution Amount Statistics** 

Transaction Grouping Trend

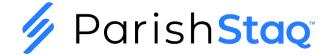

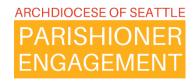

## People

Events & Attendance Financial People Groups Process

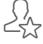

#### GENERAL

**Individual Profiles** 

**Individual Notes** 

Printable Directory

List of Individuals

List of Families

Significant Events

Export Individuals or Change Log

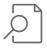

STATS & PRIVILEGES

Usage Stats

Leadership Roles

Member Privileges

Quick Email Log

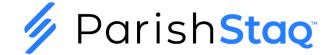

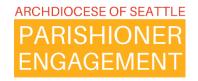

## Groups

Events & Attendance Financial People Groups Process

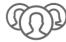

#### **GENERAL**

#### **Department Summary**

**Group Contact List** 

Name List

Birthday List

Anniversary List

Parent List

Postal Code Summary

**Group Participants** 

**Export Groups** 

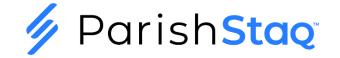

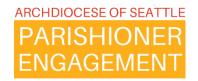

### **Process**

Events & Attendance Financial People Groups Process

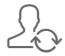

#### PROCESSES & QUEUES

Queue Manager Breakdown

Process Queues Breakdown

Overdue Breakdown

Queue Comparison

**Process Queue** 

**Process Detail** 

**Process Summary** 

Process Manager List

Queue Manager List

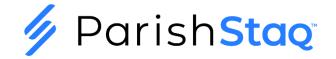

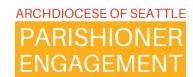

# **Transaction Export Giving Portal**

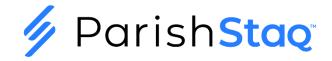

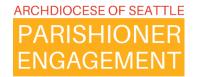

### **Using Transaction Export in the Giving Portal**

- Finance
  - Transactions
    - > Then, Set Filters

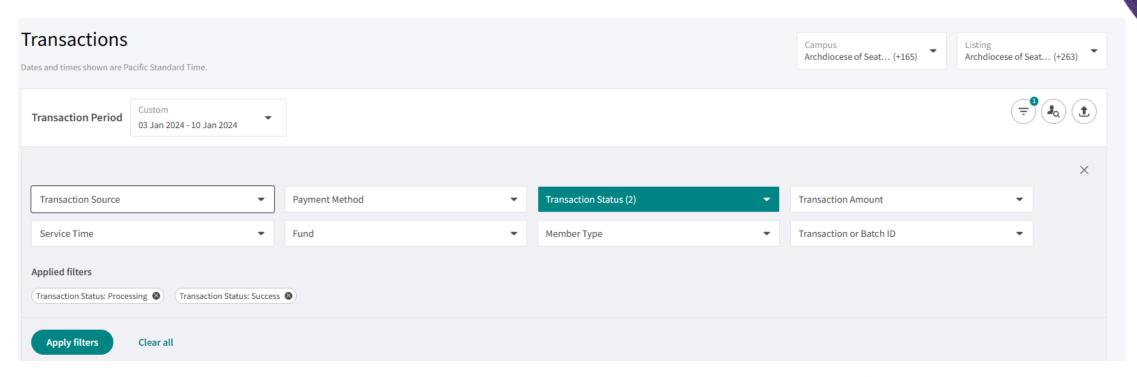

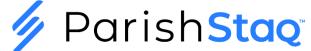

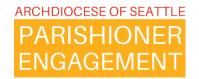

### **Using Transaction Export in the Giving Portal**

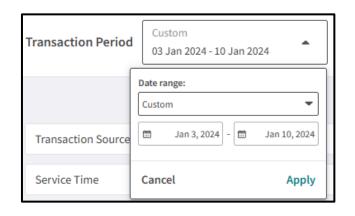

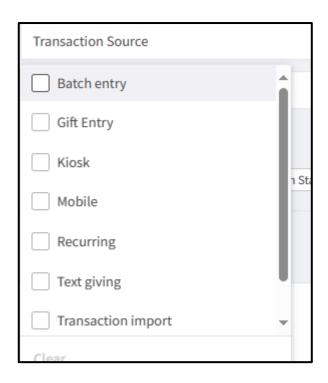

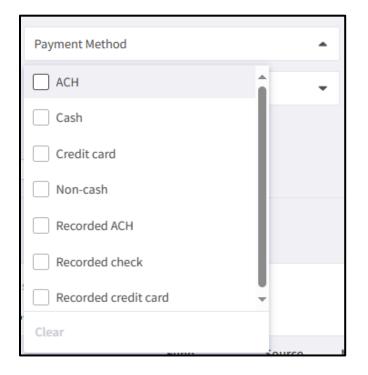

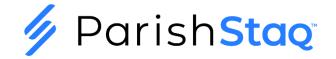

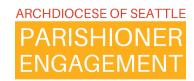

# **Email the Support Team**

We are still having trouble receiving all submissions to the parishstaq.support@seattlearch.org

### **Please Use**

support@archdioceseofseattlepes.samanage.com